## Logging in to InteleConnect EV

- 1. In your web browser, go to https://*host*/InteleConnect. Replace *host* in the URL with the DNSname or IP address of your PACS server.
- 2. Enter your **username** and **password**.
- 3. Press**ENTER**.

### Setting Notification Preferences

- 1. Click**Profile**.
- 2. Click**Notifications**.
- 3. Enable or disable notifications.
- 4. Set the notification delivery option.
- 5. Click**Save**.

#### Viewing Notifications

1. In the **Show Notifications** list, choose one of the following options:

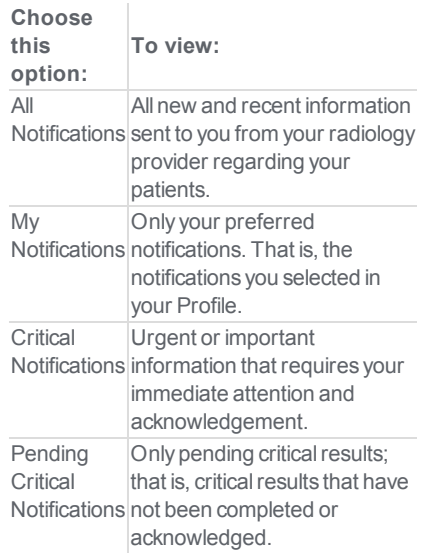

2. Do one of the following:

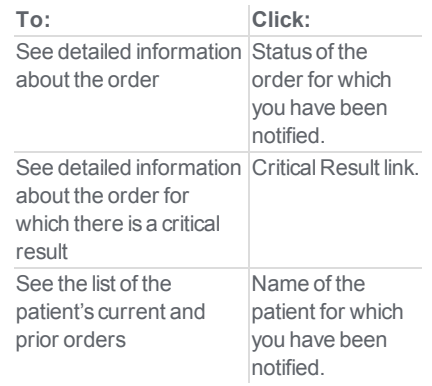

3. To return to the list of notifications, click **Notifications**.

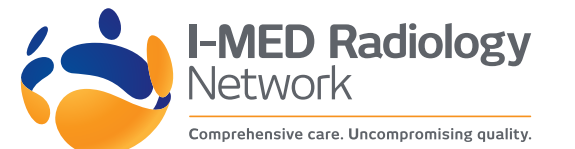

## Creating Customized Patient Lists

- 1. Click the down arrow located next to the **My Patients** list or **Patients by Location** list.
- 2. Click**Create New List**.
- 3. In **New List Parameters**, define the filters you want applied to this new list.
- 4. Make sure to name your list accordingly.
- 5. Click**Save**.

#### Viewing Images

Images are for review only. They are not appropriate for diagnostic purposes.

- 1. Do one of the following:
	- Search for a patient and then select the order you want to view.
	- Click the entry for the order in the Notification page.
	- Select a patient from the My Patient list, Patients by Location list, or your custom list, and then select the order.
- 2. Click the thumbnail of the image you want to view.
- 3. Do any of the following:

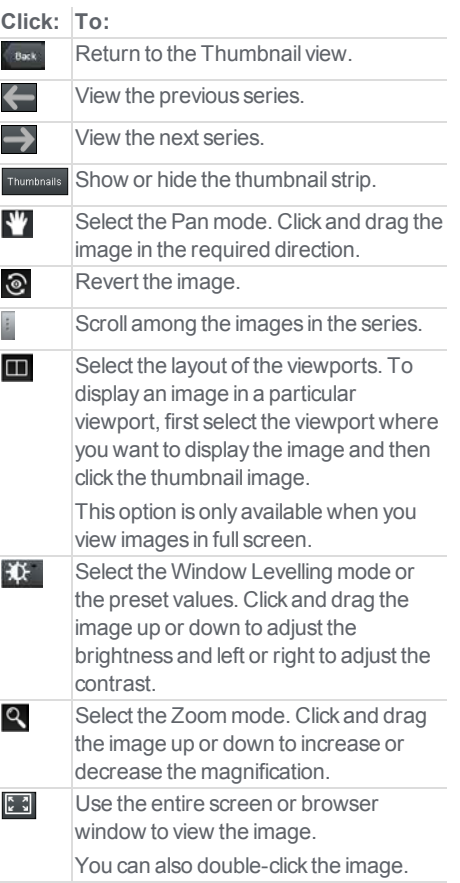

#### **Click: To:**

 $\frac{1}{\pi}$ Exit the full screen. You can also double-click the image.

# Printing Reports

- 1. Open a patient order to view the report.
- 2. In the Case Viewer, click**View PDF**. The View PDF options dialog appears.
- 3. Enable the checkboxes for the items that you want to appear in the printable report.
- 4. Click**View PDF**.
- 5. Use your browser's features to save or print the PDF.